### **Ingenico Tetra Device configuration**

### **Prerequisites**

All tetra devices must be loaded with the latest UPP 6.80.xx.

If PIN entry is needed then the DUKPT PIN key(test version) for the required processors needs to be injected by the hardware provider.

For local card reader handling you must download and install the Windows Payment Device Controller(PDC).

### **New device**

If the device is new and it is the first boot after loading the UPP application then the reader will prompt two messages and you must act as explained below. If not, the device will boot direclty and it will show "This lane closed" message.

1. KEY INJECTION:

select: 3-NO KEY INJECTION and press "OK"

2. Delete KIA?: select: 0-YES and press "OK"

The terminal will reboot and go to the "This lane closed" screen.

## **1. Cloud PDC**

#### **Download card reader configuration**

Press 2,6,3,4 key sequence and the reader will ask to 'Press F for menu'.

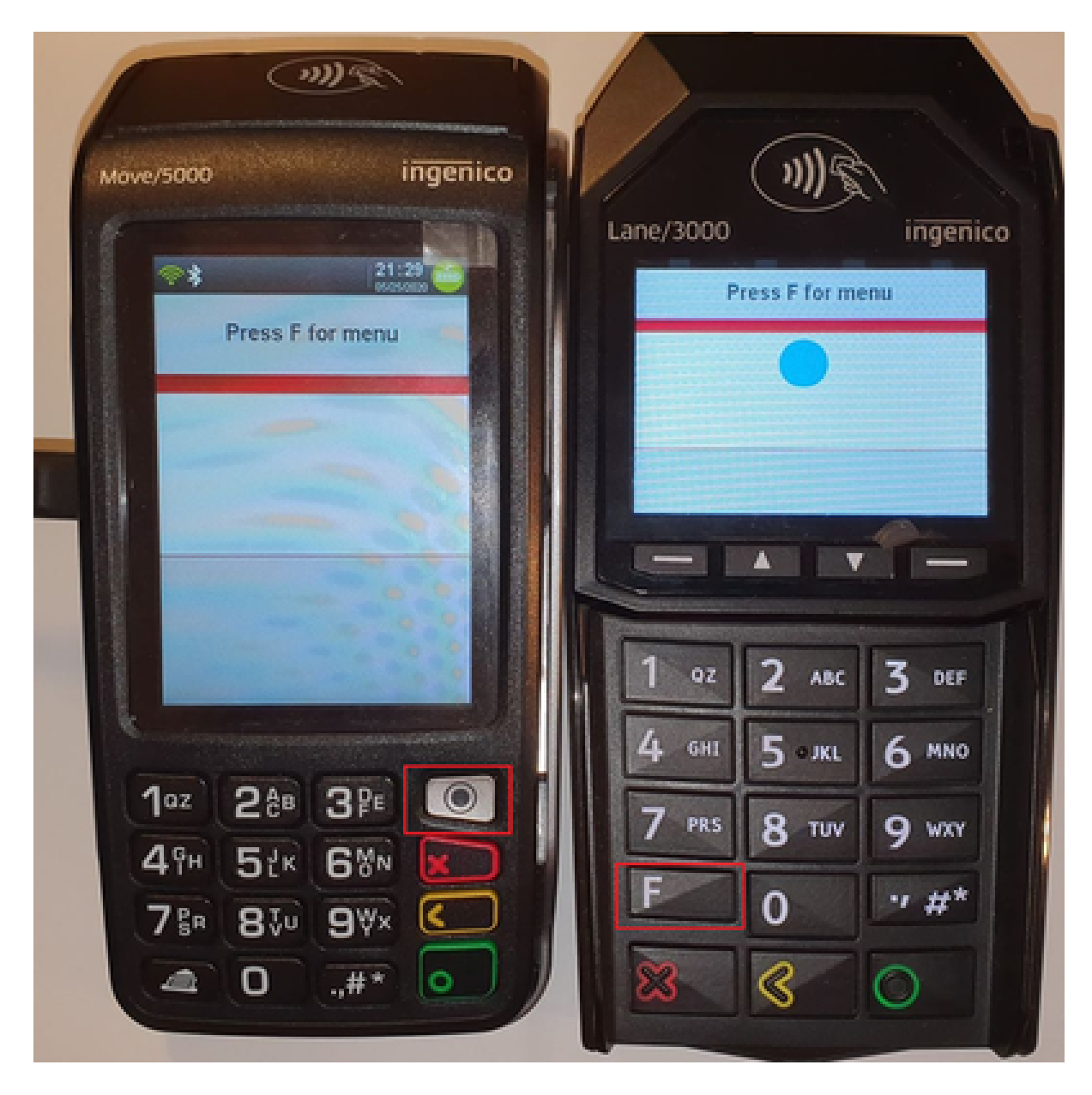

Go to the TDA menu and apply these settings:

- 1. TDA -> Configuration -> Communication -> Select Comm.Type -> Ethernet
- 2. TDA -> Configuration -> Communication -> Ethernet Settings -> Connection Method -> Client
- 3. TDA -> Configuration -> Communication -> Ethernet Settings -> Boot Protocol -> DHCP (static IP is also available if needed)
- 4. TDA -> Configuration -> Communication -> Ethernet Settings -> Host IP Address -> Test[\(testlink.c9pg.com\)](http://testlink.c9pg.com/): 3 Production([link.c9pg.com\)](http://link.c9pg.com/): 3.133.193.209 **44.228.25.245**
- 5. TDA -> Configuration -> Communication -> Ethernet Settings -> IP PORT -> 12009
- 6. TDA -> Configuration -> Communication -> Ethernet Settings -> SSL -> None \*Note: SSL encryption will be automaticly reenabled after the succesfull configuration download Press the Cancel(red) button until the terminal asks "Save and Reboot?" and press Yes.

7. Your device will connect to our configuration service and it will ask which configuration version to download; choose Generic(Default).

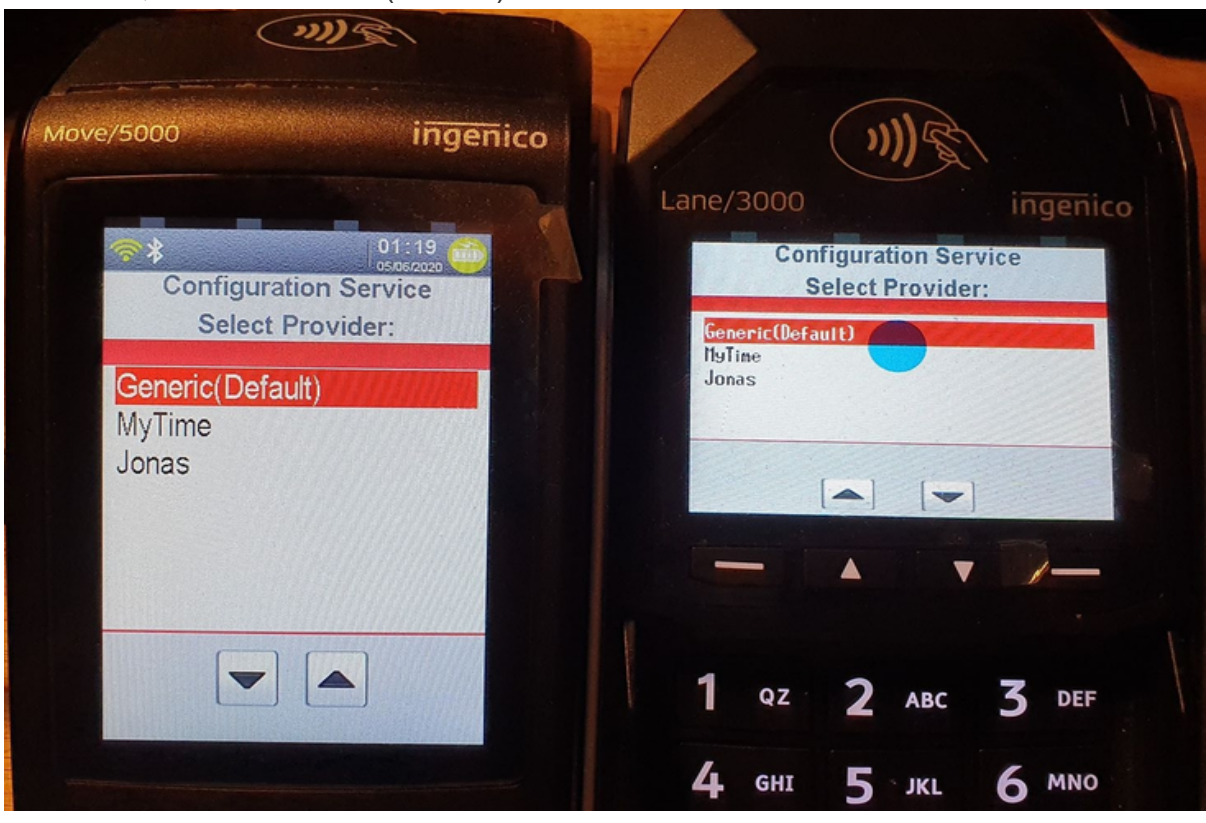

The device will download the selected configuration package and reboot 2 times, then it will briefly show "Connected" and after it will show "This lane closed" message which means it is in standby and waiting for commands.

#### **Create a merchant account**

- 1. Go to 911 portal and create a store, then profit center. Get the GMID
- 2. Then create a terminal under the profit center merchant. Get the GTID (Optional)

#### **Register the card reader**

You must register the card reader to a specific merchant account. You have two options:

- call "Register" using GMID and the card reader Serial Number and our system will generate and return a new GTID
- call "Register" using GMID/GTID and the card reader Serial Number \*Note: by default the reader has to be online(connected to our Cloud) for registration. If this restrictions causes any problems for your flow you can force an "offline" registration by including in your request the "IsOffline": "Y" flag.

The serial number of the card reader is written on the bottom back label of the device; use the last 8 digits to Register.

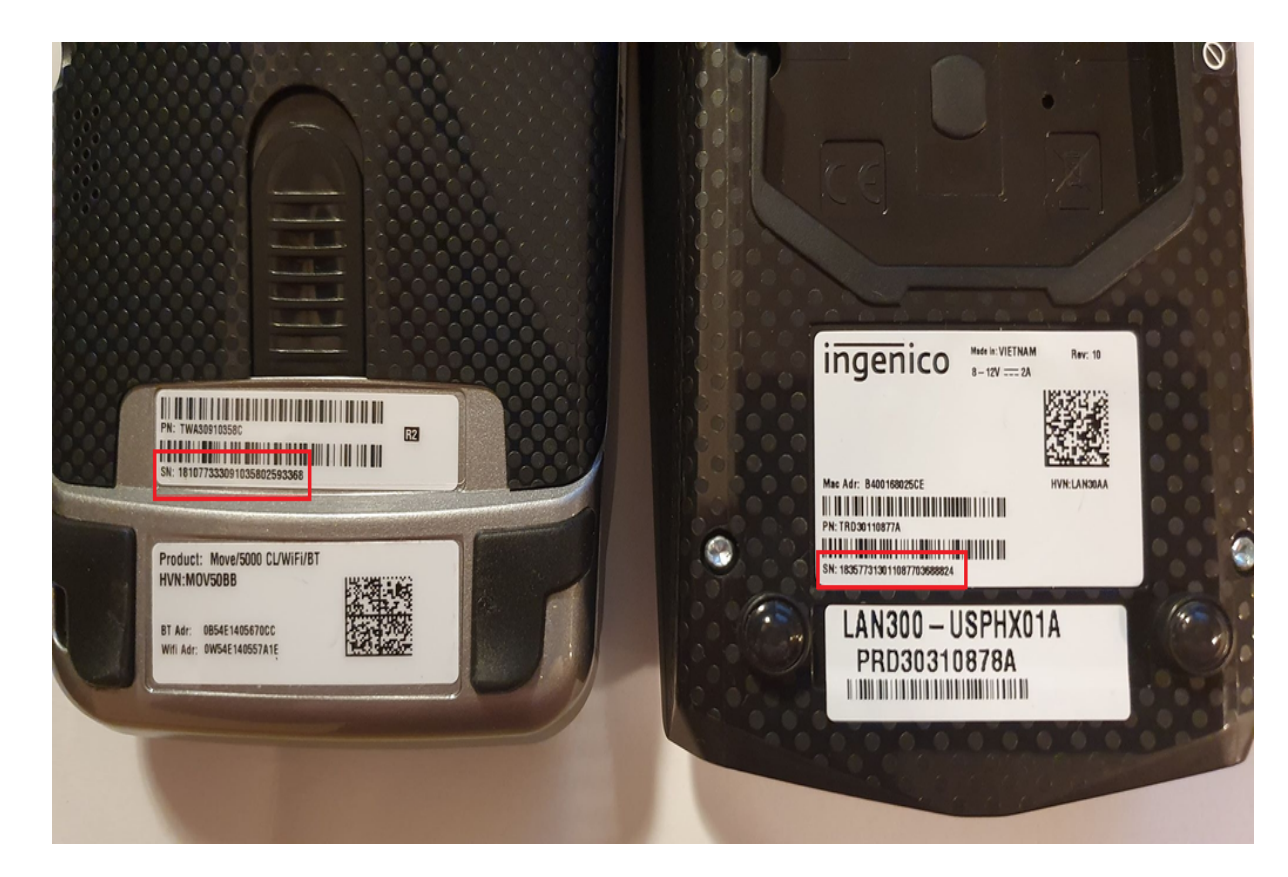

If you need to assign the reader to another account you must first call Unregister for the current account.

#### **Run a transaction**

You must POST a transaction request to this URL: Test: <https://testlink.c9pg.com:11911/QuickChip?GMID=YourGMID> Production: <https://link.c9pg.com:11911/QuickChip?GMID=YourGMID> In the payload request you have to include the merchant account details: GMID/GTID.

```
{
  "GMID": "1110222484",
  "GTID": "GT1120095178",
  "AllowsPartialAuth": "N",
  "MainAmt": "500",
  "TipAmt": "100",
  "InvoiceNum": "000004",
  "TransType": "Sale",
  "IsOffline": "N",
  "Medium": "Credit",
  "NeedSwipCard": "Y"
}
```
For the full API definition please visit:<https://testlink.c9pg.com/apidocs/>

# **2. Local/Desktop PDC**

#### **Download card reader configuration**

You must follow the exact same first 6 steps as explained for the Cloud PDC setup.

At Step 7, please choose configuration "Jonas"!

After the download is succesfull the reader shows "This Lane Closed" screen which means it is in standby and waiting for commands.

#### **Create a merchant account**

- 1. Go to 911 portal and create a store, then profit center. Get the GMID
- 2. Then create a terminal under the profit center merchant. Get the GTID

#### **Configure local PDC**

Enter Settings -> Terminal Device Configuration:

- 1. select device type: Ingenico PinPad
- 2. select protocol: Ethernet
- 3. fill in the IP of the device
- 4. fill in the PORT: 12000

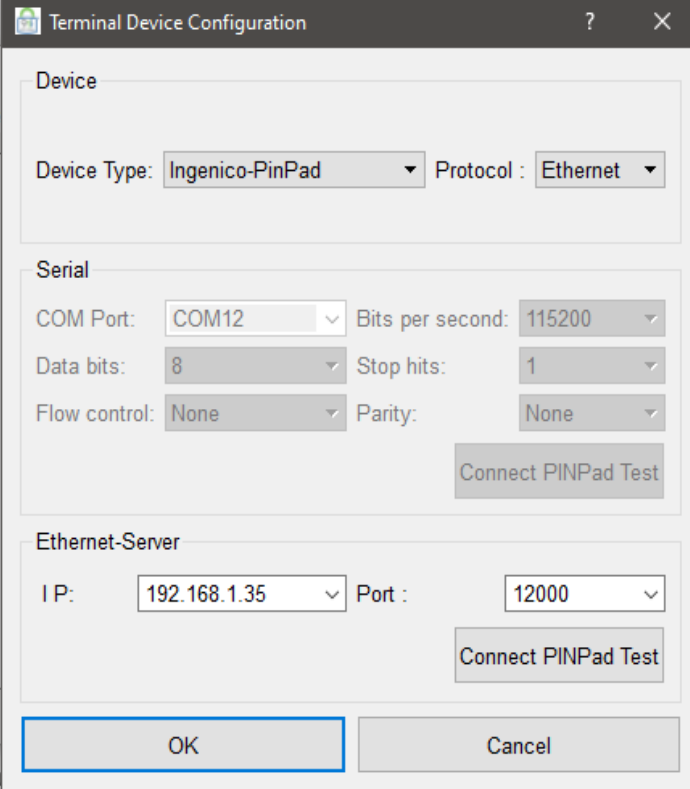

#### **Run a transaction**

From your app, send an request to the Desktop PDC: URL: wss://127.0.0.1:5556 or <https://127.0.0.1:5554/PDC> Sample payload :

```
{
    'GMID': '1111111',
    'GTID': 'GT2222222',
    'MainAmt': '100'
}
```
## **Troubleshooting**

1. No UPP loaded

If the device is blank and has no payment application loaded(UPP) the display will show the image below:

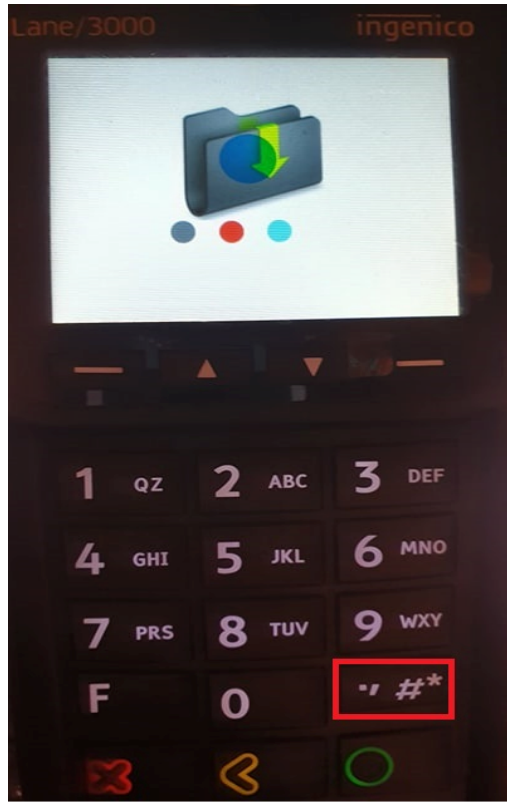

2. This Lane Closed

The message "This Lane closed" is the default scren while the device is not used; it is not an error message.

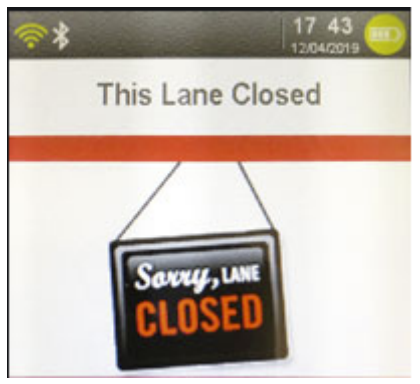

3. Manual reboot

If you need to do a manual reboot of the device you can press and hold both the '<'(Yellow Back) button  $+$  '.,  $\#$ \*' button.